# Handleiding OBDLink SX USB

## OBDLink SX USB handleiding

De OBDLink SX USB handleiding is van toepassing voor Windows PC gebruikers. Deze handleiding zal u in een aantal stappen helpen de OBDLink SX gebruiksklaar te maken, inclusief het installeren van de OBDwiz diagnosesoftware.

# Windows PC OBDLink USB handleiding

## **Stap 1: download de OBDwiz software [hier](https://www.scantool.net/scantool/downloads/201/OBDwizSetup.exe) en installeer deze. Volg hierbij de aangegeven stappen van de software.**

## **Stap 2: Verbind de SX USB met de PC of laptop**

Het LED lampje zal geel gaan branden wanneer u de SX USB in de USB poort van uw PC doet. Wanneer er een rood LED lampje gaat branden, betekent dit dat de drivers niet goed geïnstalleerd zijn. Om de drivers te installeren, klik [hier](http://www.ftdichip.com/Drivers/VCP.htm) en kies de driver die bij uw Windows versie past.

## **Stap 3:** Zoek de OBD2 diagnosepoort in uw auto

De diagnosepoort is altijd te vinden in de buurt van het stuurkolom van uw auto. De diagnosepoort kan zowel direct zichtbaar zijn, of afgesloten zijn achter een plastic kapje of askbak. De meest gebruikte plaatsing voor de diagnosepoort is onder de stuurkolom.

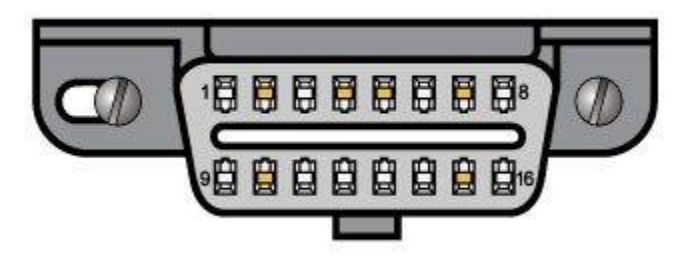

## **Stap 4: Stop de SX USB adapter in de diagnosepoort van uw auto**

Druk de SX USB adapter in de diagnosepoort van uw auto. Zorg er voor dat u de adapter er recht in duwt, zonder al te veel kracht. Zo voorkomt u dat u de pinnetjes in de adapter krom duwt.

## **Stap 5: Zet uw auto op contact, maar start de auto niet**

Wanneer de adapter in de diagnosespoort zit, kan uw auto op contact gezet worden. Zet de motor niet aan.

- Bij een auto met een handgeschakelde versnellingsbak: zet uw auto op de handrem en in de versnellingsbak in de 'vrij'. Draai de sleutel om tot het contactpunt (het punt voordat de auto daadwerkelijk start). Uw auto staat nu op het contact. Voor auto's met een keyless go functie (waar u geen sleutel hoeft om te draaien, maar een startknop heeft): trap de koppeling niet in en druk op de start knop wanneer de auto in de 'vrij' staat.
- Bij een auto met een automaatbak: zet uw auto op de handrem en in de "P" (parkeerstand). Draai de sleutel om tot het contactpunt (het punt voordat de auto daadwerkelijk start). Uw auto staat nu op het contact. Voor auto's met een keyless go functie (waar u geen sleutel hoeft om te draaien, maar een startknop heeft): trap de voetrem niet in en druk op de start knop wanneer de auto in de ''P' staat.

Brandt er een gele LED? Kijk na of de kabel goed is aangesloten en kijk of er geen zekeringen zijn doorgebrand.

## **Stap 6: Start de OBDwiz software op uw computer en activeer de software.**

De OBDwiz software kunt u starten via het icoontje op uw bureaublad, of via het windows startmenu -> programma's -> OBDwiz -> OBDwiz. Wanneer u de software voor het eerst start, dan dient u de software te activeren.

Activeren is tegenwoordig vrij simpel, namelijk:

- Koppel de interface aan op uw computer
- Start OBDWiz software
- Sluit de OBDLink interface aan op uw auto en zet deze op contact
- Maak verbinding met uw auto met de OBDWiz software
- Wanneer u op bijvoorbeeld "diagnostics" drukt, zal de software om een activatie vragen, druk dan op "yes" om door te gaan naar het activatiescherm
- Kies in het scherm de eerste optie "I am a new OBDLink user"
- Voer in het volgende scherm uw gegevens in<br>■ In het volgende scherm krijgt u een activatieco
- In het volgende scherm krijgt u een activatiecode in het format zoals u dat met de nieuwe software nodig heeft

## **Stap 7: Configureer de OBDwiz software op uw computer.**

Start de OBDwiz software en klik op "Auto Detect" onder het kopje "Connection".

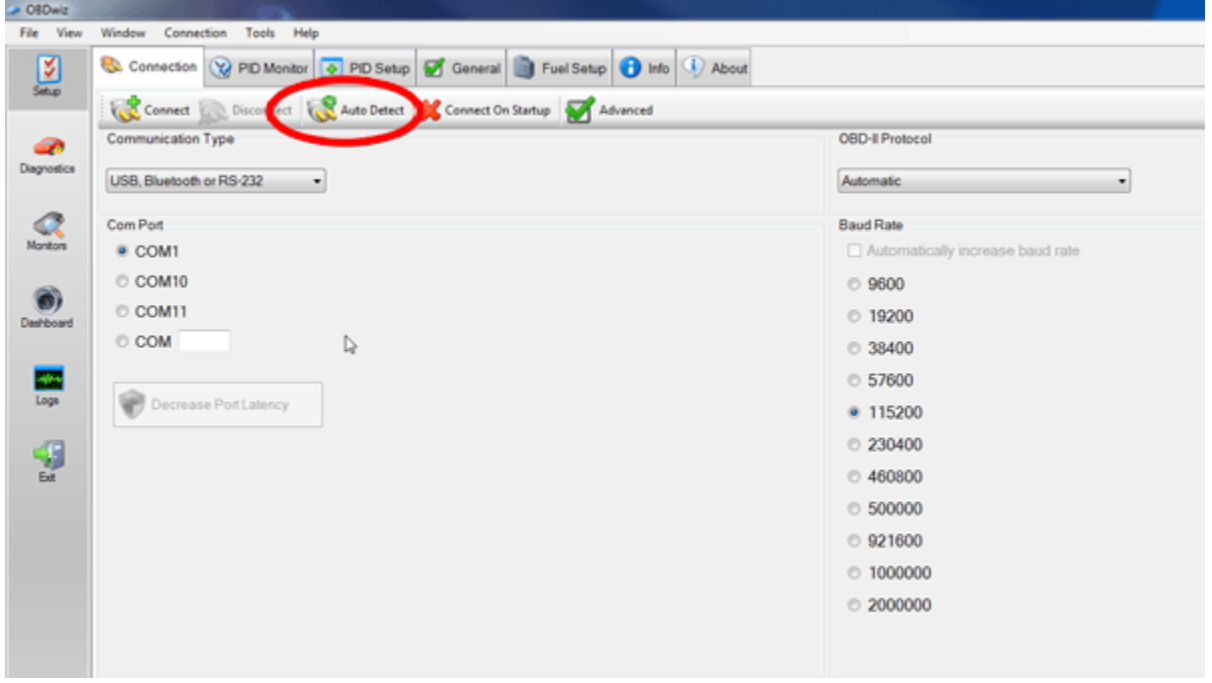

OBDwiz zal de COM poorten en baud rate controleren en zichzelf configureren. Wanneer de controle klaar is, krijgt u het onderstaande scherm te zien.

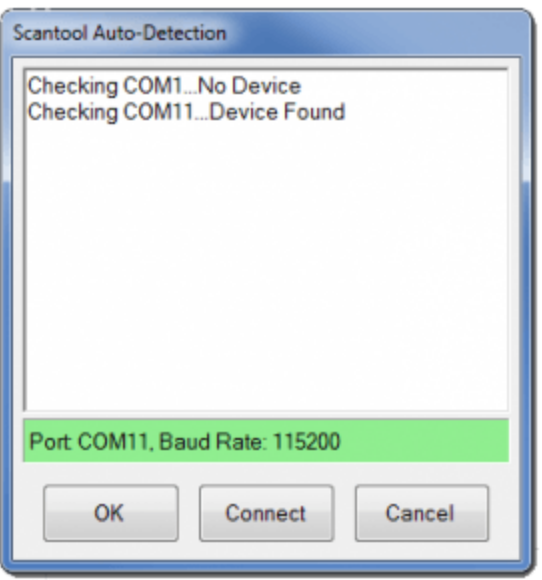

## **Stap 8: Verbinden met uw auto.**

Klik op de "Connect" knop in de OBDwiz software om verbinding te maken met uw auto. OBDwiz zal automatisch het communicatieprotocol van uw auto vaststellen.

## **Stap 9: Data bekijken.**

OBDwiz kan motorstoring foutcodes diagnosticeren, real time data weergeven, emissie status bekijken en data loggen. De mogelijkheden vindt u aan de linkerkant in het OBDwiz menu.